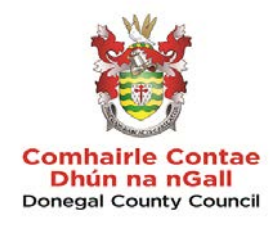

# **GUIDANCE FOR SUPPLIERS WISHING TO REGISTER ON WWW.ETENDERS.GOV.IE**

# Contents

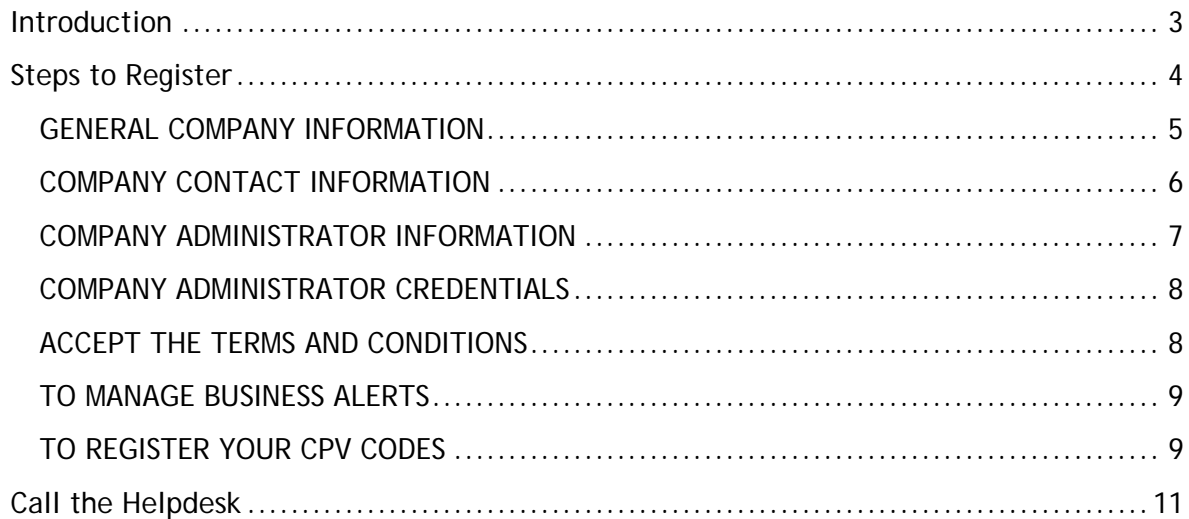

#### <span id="page-2-0"></span>**Introduction**

[www.etenders.gov.ie](http://www.etenders.gov.ie/) **is the primary tool used by Public Bodies in Ireland to advertise their requirements for contracts for supplies, works and services.** 

**It is also being used more increasingly by Public Bodies for quotations and minicompetitions under framework agreements.** 

**It is essential therefore that all suppliers are registered on the system in order to ensure you don't miss out on quotation and tender opportunities.** 

**In the local authority sector, suppliers should also ensure they are registered on the SupplyGov system which is a separate tool used by the sector.** 

#### <span id="page-3-0"></span>**Steps to Register**

There are a number of steps to be completed to ensure a comprehensive profile is created on the etenders website.

Step 1 Log on to [www.etenders.gov.ie](http://www.etenders.gov.ie/)

## Step 2 Click on the Supplier Company Registration field

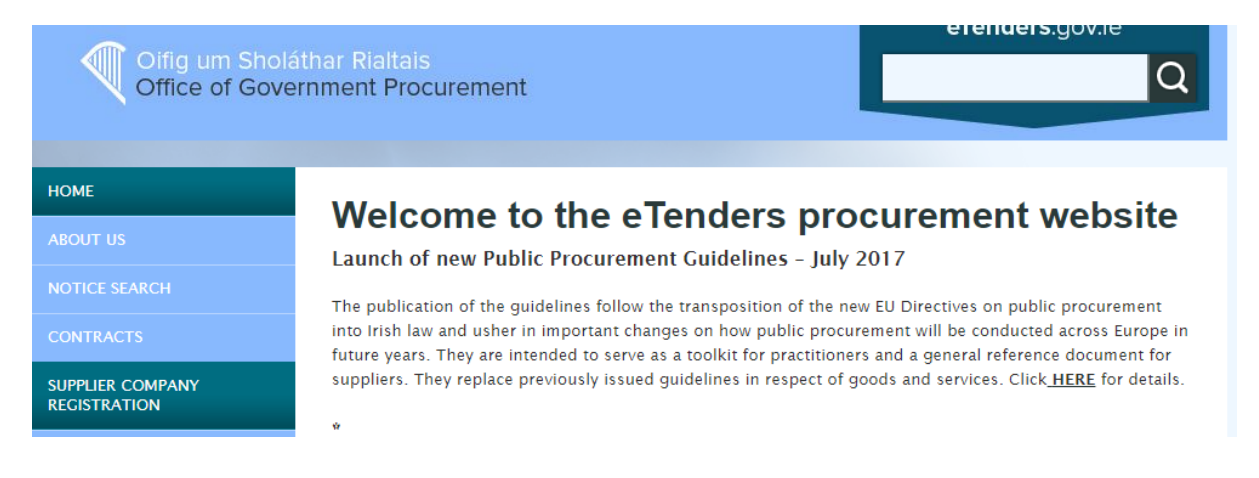

Step 3 Complete the relevant fields:

# <span id="page-4-0"></span>*GENERAL COMPANY INFORMATION*

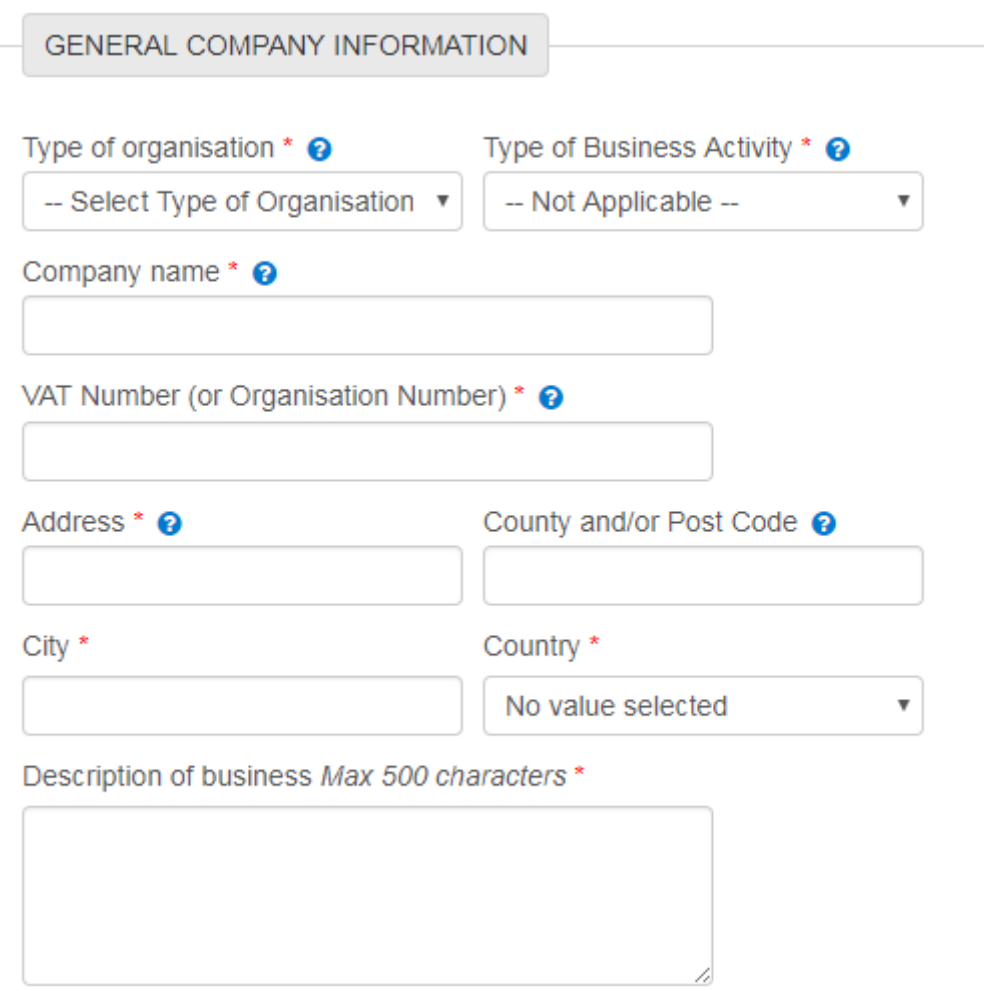

- Type of organisation pick from *Private Company, Public Limited Company, Sole Trade, Partnership, Charity Organisation, Representative Body or Public Interest / Non-Supplier.*
- Type of business activity
- Company name enter formal business name
- VAT number if no VAT number, enter PPS number.
- Address Country / Post Code / City / Country
- Description of business enter pertinent information quickly identifying the type of supplies, works and services provide.

# <span id="page-5-0"></span>*COMPANY CONTACT INFORMATION*

COMPANY CONTACT INFORMATION

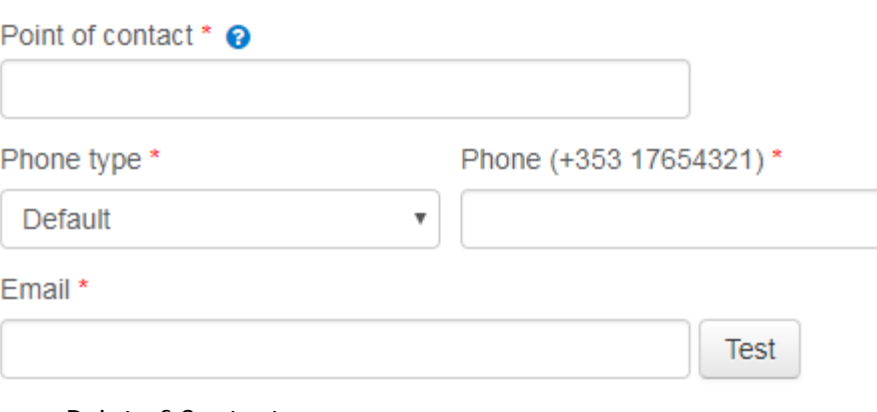

- Point of Contact
- Phone type
- Phone number
- Email

# <span id="page-6-0"></span>*COMPANY ADMINISTRATOR INFORMATION*

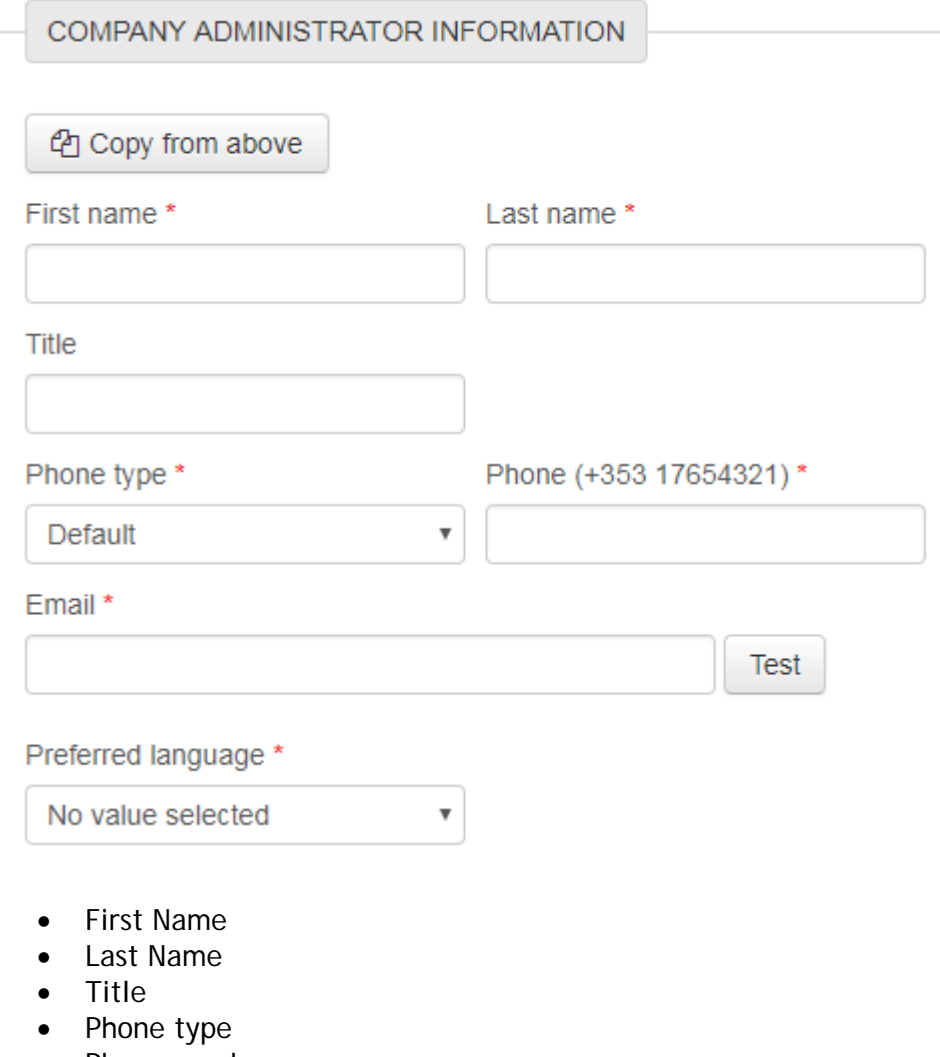

- Phone number
- Email
- Preferred language

# <span id="page-7-0"></span>*COMPANY ADMINISTRATOR CREDENTIALS*

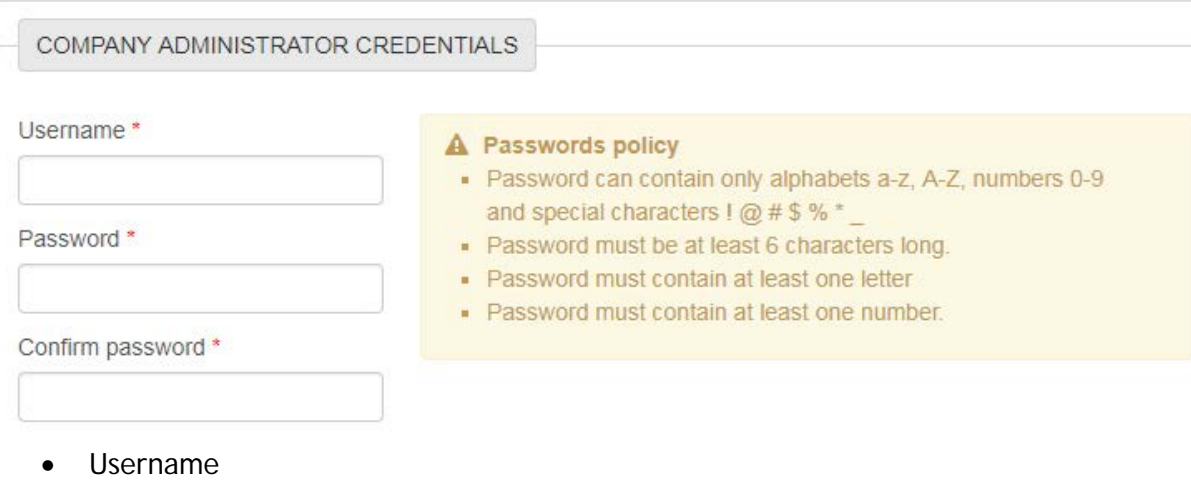

- Password
- Confirm password

You can add multiple email addresses to the system for email alerts.

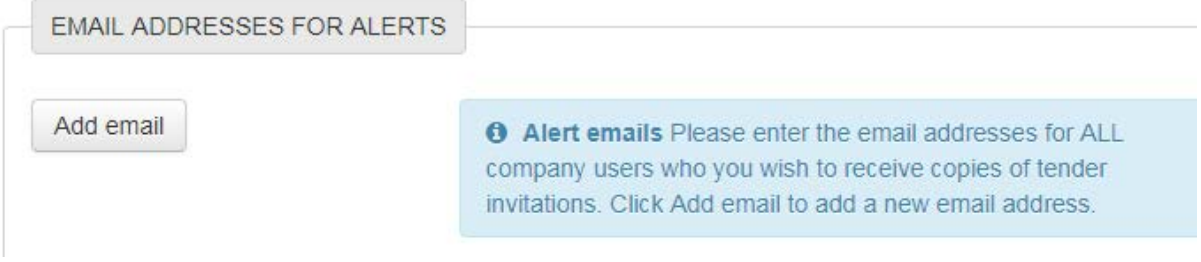

## <span id="page-7-1"></span>*ACCEPT THE TERMS AND CONDITIONS*

Terms & Conditions

Privacy policy

I have read the terms and accept them.

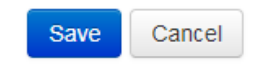

• Accept terms and conditions

Press SAVE

eTenders will contact you within a few days to confirm your registration and access to the system.

# <span id="page-8-0"></span>*TO MANAGE BUSINESS ALERTS*

Make sure you turn on Business Alerts and that you select the relevant CPV Codes.

You can also add email addresses for other colleagues to receive the Business Alerts.

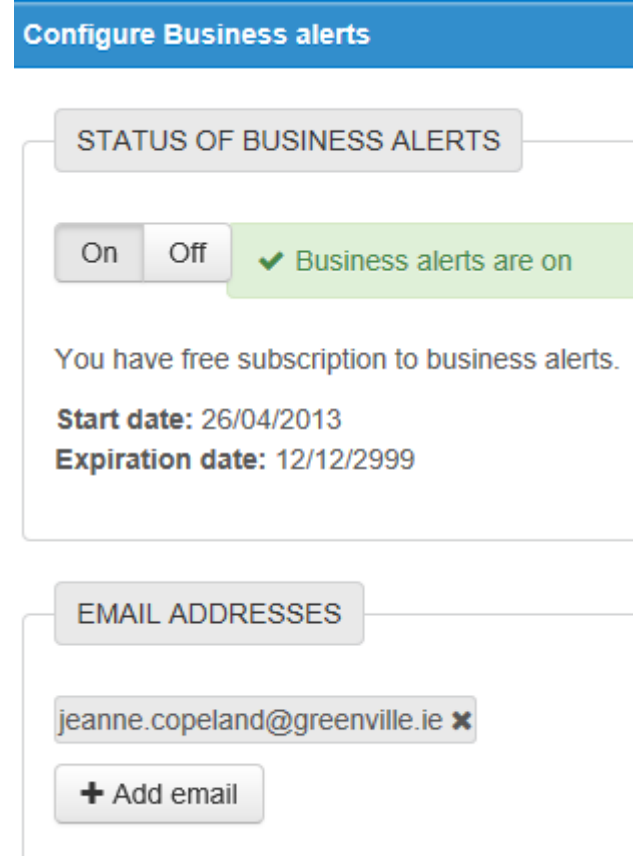

Make sure you turn on Business Alerts and that you select the relevant CPV Codes.

You can also add email addresses for other colleagues to receive the Business Alerts.

# <span id="page-8-1"></span>*TO REGISTER YOUR CPV CODES*

Once you are registered you must ensure that you complete your profile and add the CPV codes (common procurement vocabulary) that are relevant to your business. By completing these you will ensure that you get an email, daily if applicable, on contract opportunities relevant to you.

To access this field, you have to be logged in - you need to click on the **Administration Tab** on the top of your log-in screen.

**ETENDERS** 省  $\sigma$ Administration -& Jeanne  $\blacksquare$ 

Scroll down to the **Current Service Subscriptions** section and click on **Manage Business Alerts** field.

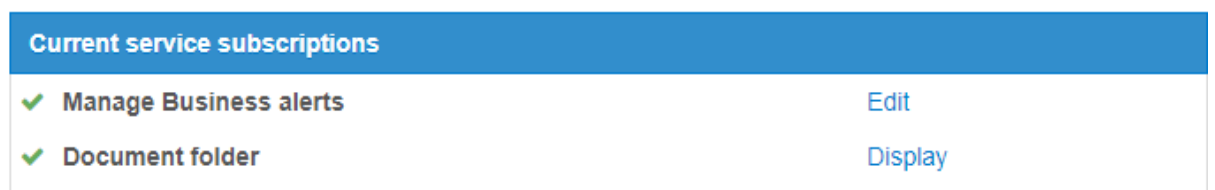

## **What are CPV Codes?**

CPV Codes – the Common Procurement Vocabulary. This a special EU procurement coding for supplies, works and services to enable multi-lingual translation and interpretation of tender opportunities throughout the EU – it is used by Contracting Authorities to classify requirements consistently and to help suppliers find contract notices of interest to them.

By registering the relevant CPV Codes of interest on your profile on eTenders you are ensuring that don't miss out on tender opportunities. There is no limit to the number of CPV codes which you select.

The codes are structured as follows:

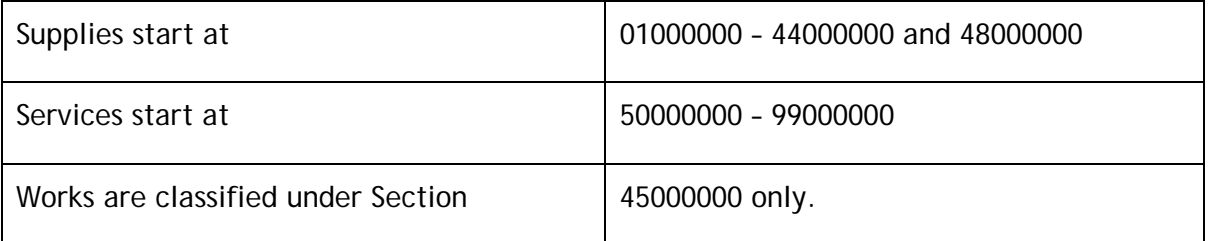

On the CPV Codes section, click on Add CPV. There may be multiple codes that suit your business so spend a lot of time selecting as many codes that are relevant. (the -9; -0 digits are check digits – it is the first 8 digits that dictate the category).

#### CPV CODES

48490000-9 Procurement software package x

72212490-0 Procurement software development services x

72224000-1 Project management consultancy services x

75000000-6 Administration, defence and social security services x

79000000-4 Business services: law, marketing, consulting, recruitment, printing and security x

80000000-4 Education and training services x

+ Add CPV codes

#### <span id="page-10-0"></span>**Call the Helpdesk**

#### eTenders Assistance

For assistance:

o Email the helpdesk on etenders@eu-supply.com

o Call us on 021 243 92 77 during office hours (09:00am - 17:30pm GMT), please dial +353 21 243 92 77 if you call from outside of Ireland.